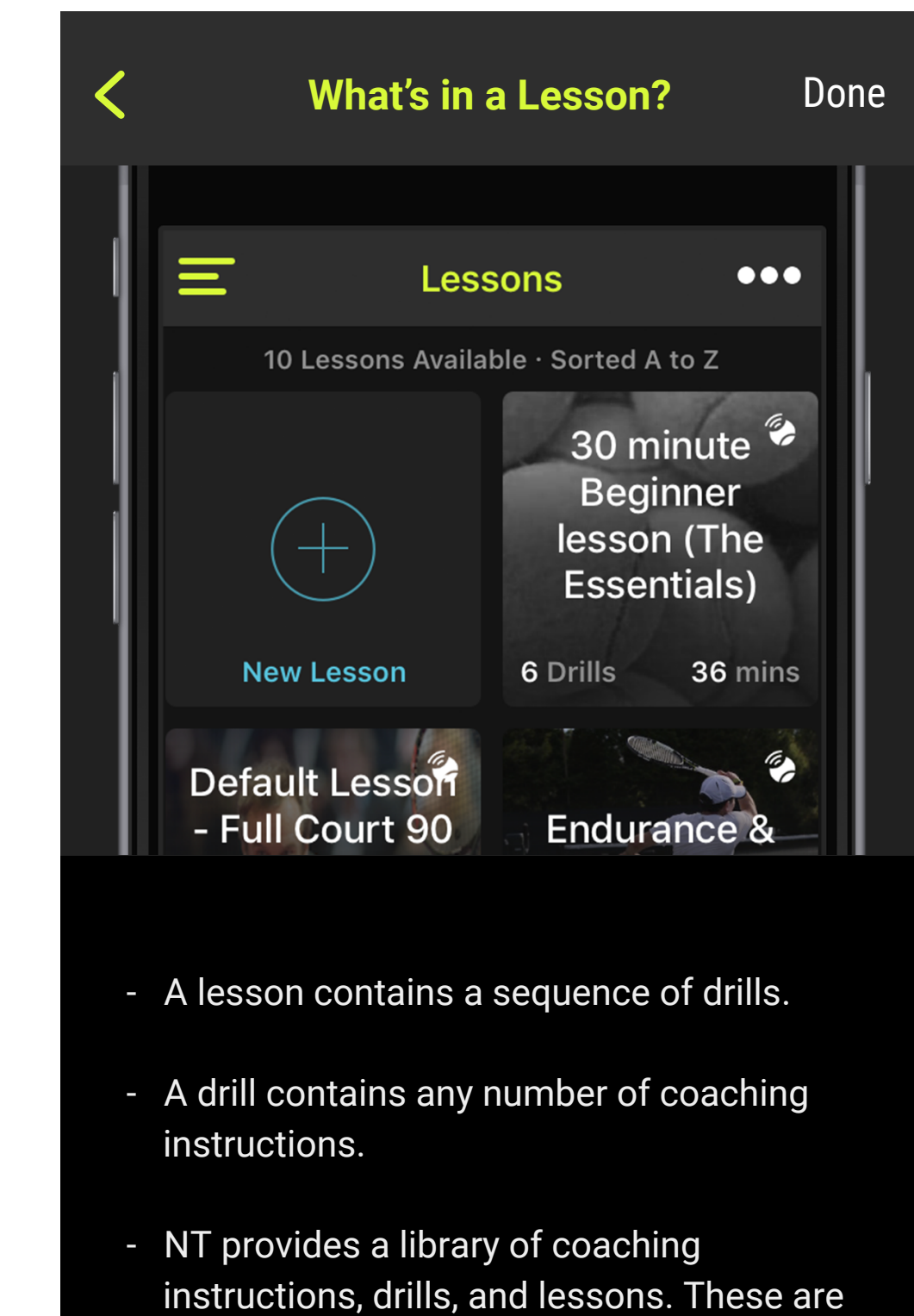

called "standard", and are denoted by this

Your custom coaching instructions can include your own audio and video recordings.

icon.

**PO** 

- You can also create your own. These are

- Mix and match: a custom drill can contain a mix of custom and standard coaching instructions.

called "custom", and are denoted by this

icon.

- Similarly, a custom lesson can contain a mix of custom and standard drills.

1. You can record a video for your coaching instruction to explain its purpose and to

**Creating Custom Drills** Done **(1 of 4) Neuro<sup>6</sup> T**ennis **CO** Lessons  $\sum$  Commands 1. From the main menu, choose "Drills".

Return coaching instructions are

triggered by button presses on the

NT200, instead of by hits.

3. Tap on "Add New Recording" and follow

the instructions to record audio.

4. After recording, choose a name for the instruction. This may be used later to select voice preferences.

NOTE: You can have as many audio recordings as you want for a coaching instruction. You can add more at any time.

> 1. Tap "Save" to save your drill. Even if you are not online, the NT app will remember your drill.

demonstrate what to do.

2. Tap on the "Video" tab (see picture). Then tap "(+) Add New Video" and follow instructions to choose an existing video from your phone, or record a new one.

- 1. From the main menu, choose "Lessons". 1. After tapping "+ Add Drills to Lesson", the "Choose Drills" screen appears. 2. Tap on "(+) New Lesson" button (see 2. Swipe left and right to access other drill picture). categories. 3. Enter the name of the lesson. 3. Drills in your lesson are shown with a 4. Tap on the lesson name recording and check mark (see picture). Check or follow the instructions to record. uncheck drills, as desired. 5. Enter a description of the lesson's 4. You can also tap on any drill's name if purpose (optional). you want to see what it contains. A screen opens to show you the drill's 6. Tap "+ Add Drills to Lesson" to start contents and offers a button to add the choosing drills for your lesson. drill to your lesson.  $\Theta$  Add Drills to Lesson 5. When you are done adding drills, tap "Back" in the upper left corner to return to the your lesson screen. Prev Next NOTE: It is possible to add the same drill to a lesson multiple times.
	- Prev Next

2. Swipe left or right to choose the category for your new drill.

1. After tapping "+ Add Coaching Instructions to Drill", the "Choose Coaching Instructions" screen appears.

2. Swipe left and right to access other coaching instruction categories.

Next Next person who recorded the coaching Next Prev Prev NOTE: You can have as many videos as you wish for a coaching instruction. You can add more at any time. Prev

 $\mathcal{R}^{\rho}$ 

2. You can add your drill to a lesson now or later. To add it now, tap on "Add to Custom Lesson" and choose a lesson from the menu.

**Add to a Custom Lesson...** 

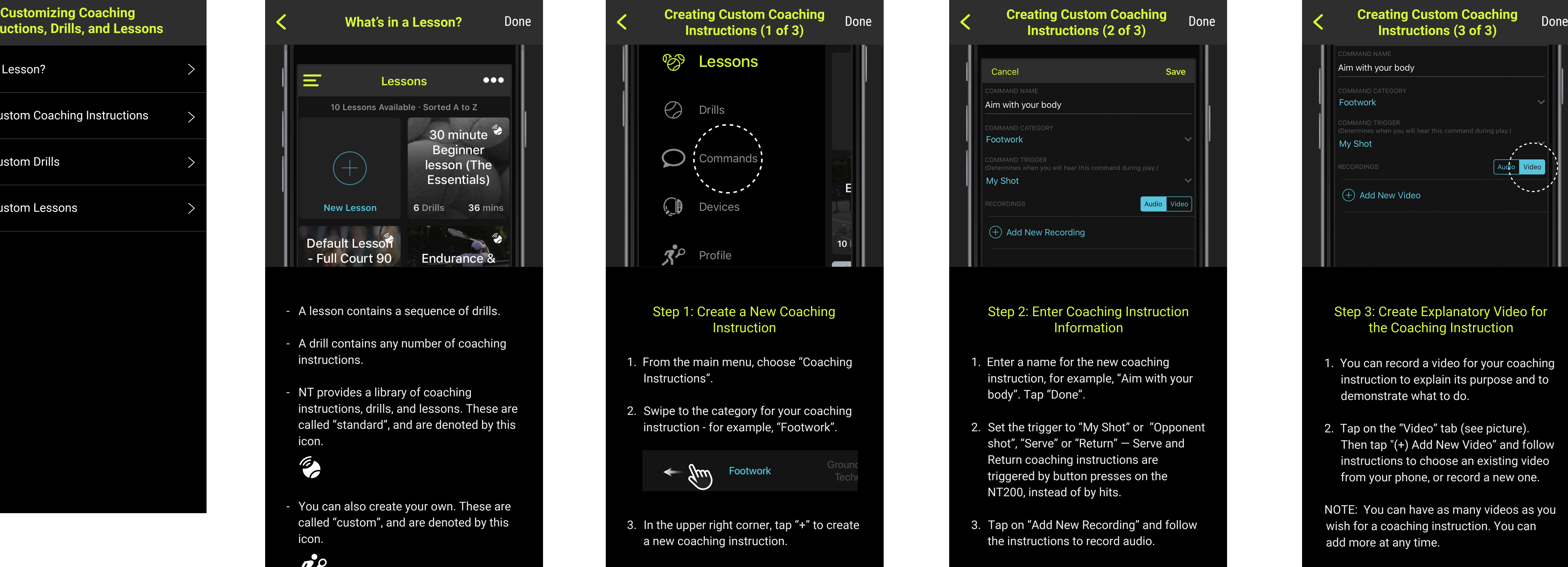

NOTE: You can only add to custom lessons, not standard ones.

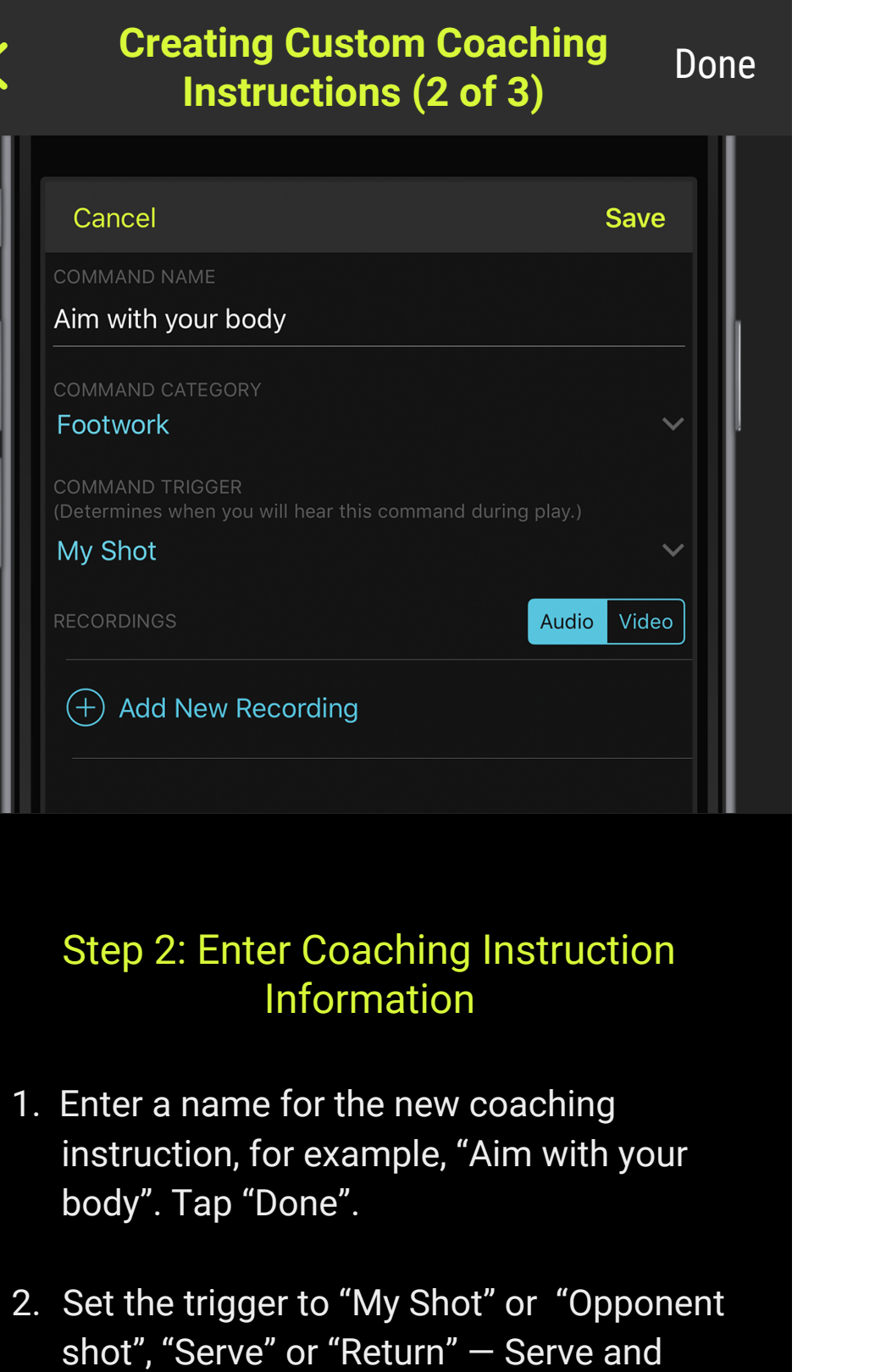

3. Another option is to send your drill directly to the device as a "standalone drill", saving you the step of first adding the drill to a lesson. This downloads a lesson containing just one drill. Do this by tapping on "Send to Device".

### Step 4: Save the Drill and Add It to a Lesson

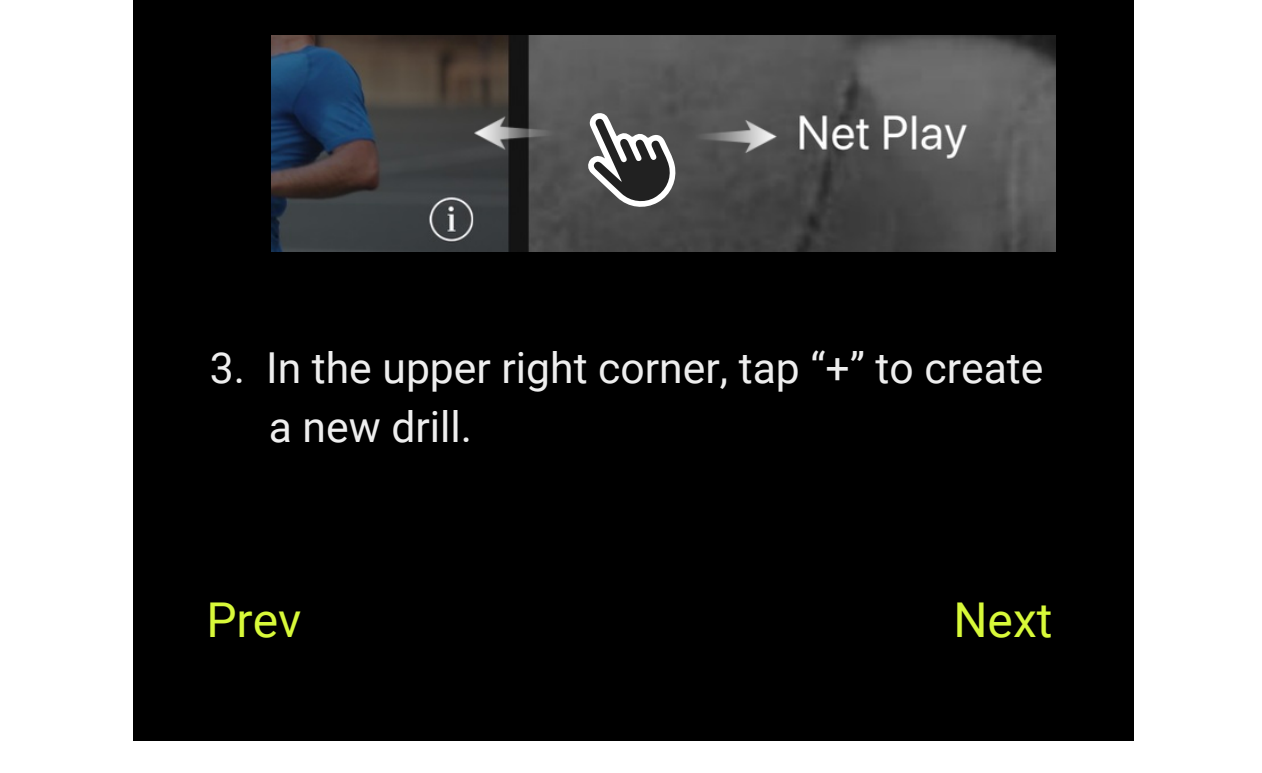

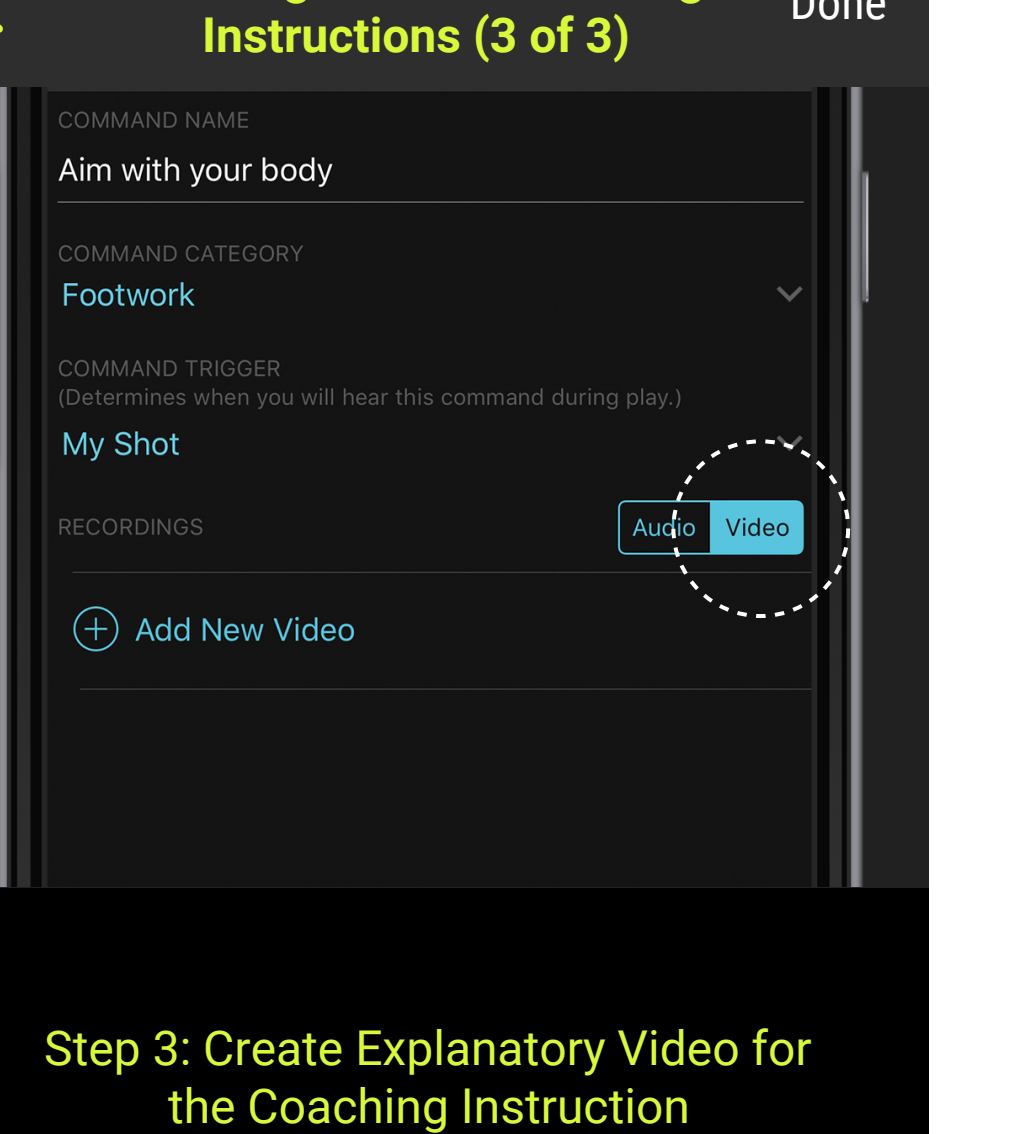

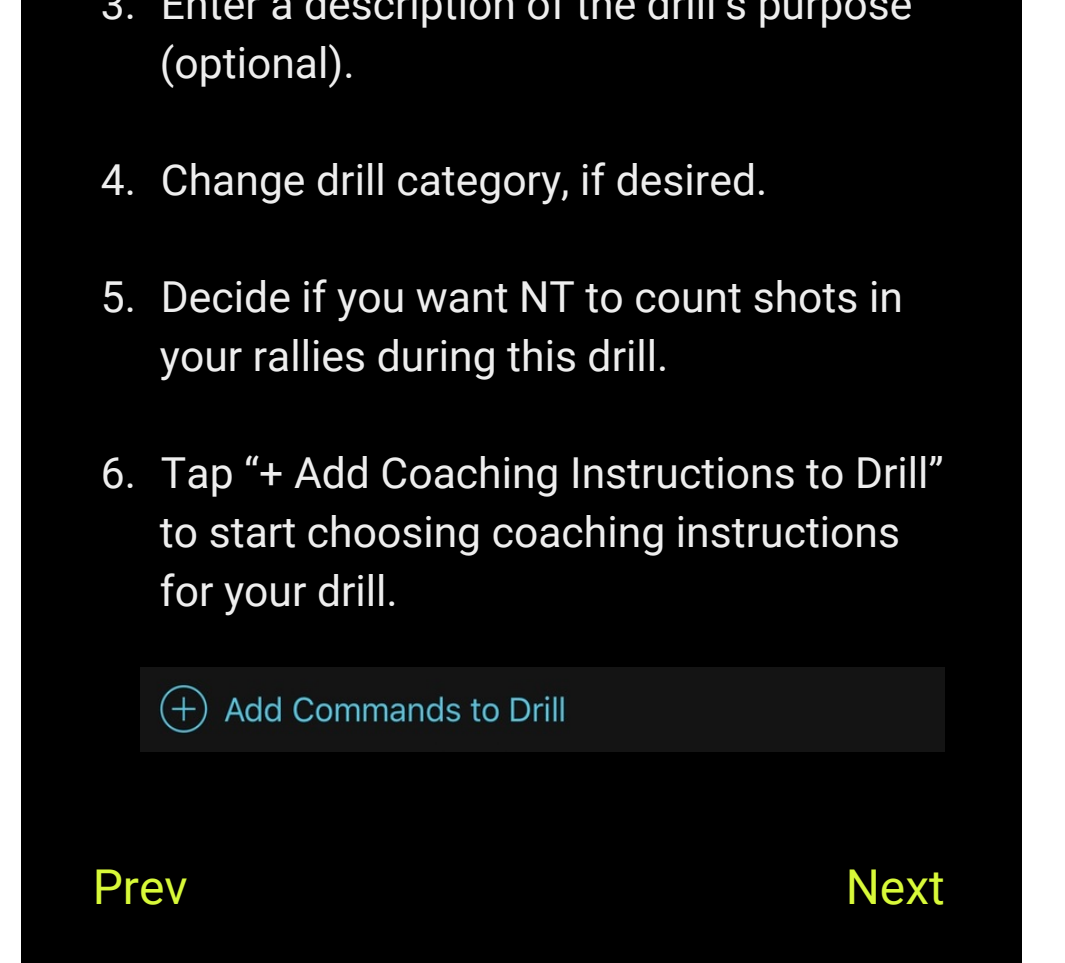

Step 1: Create a New Lesson

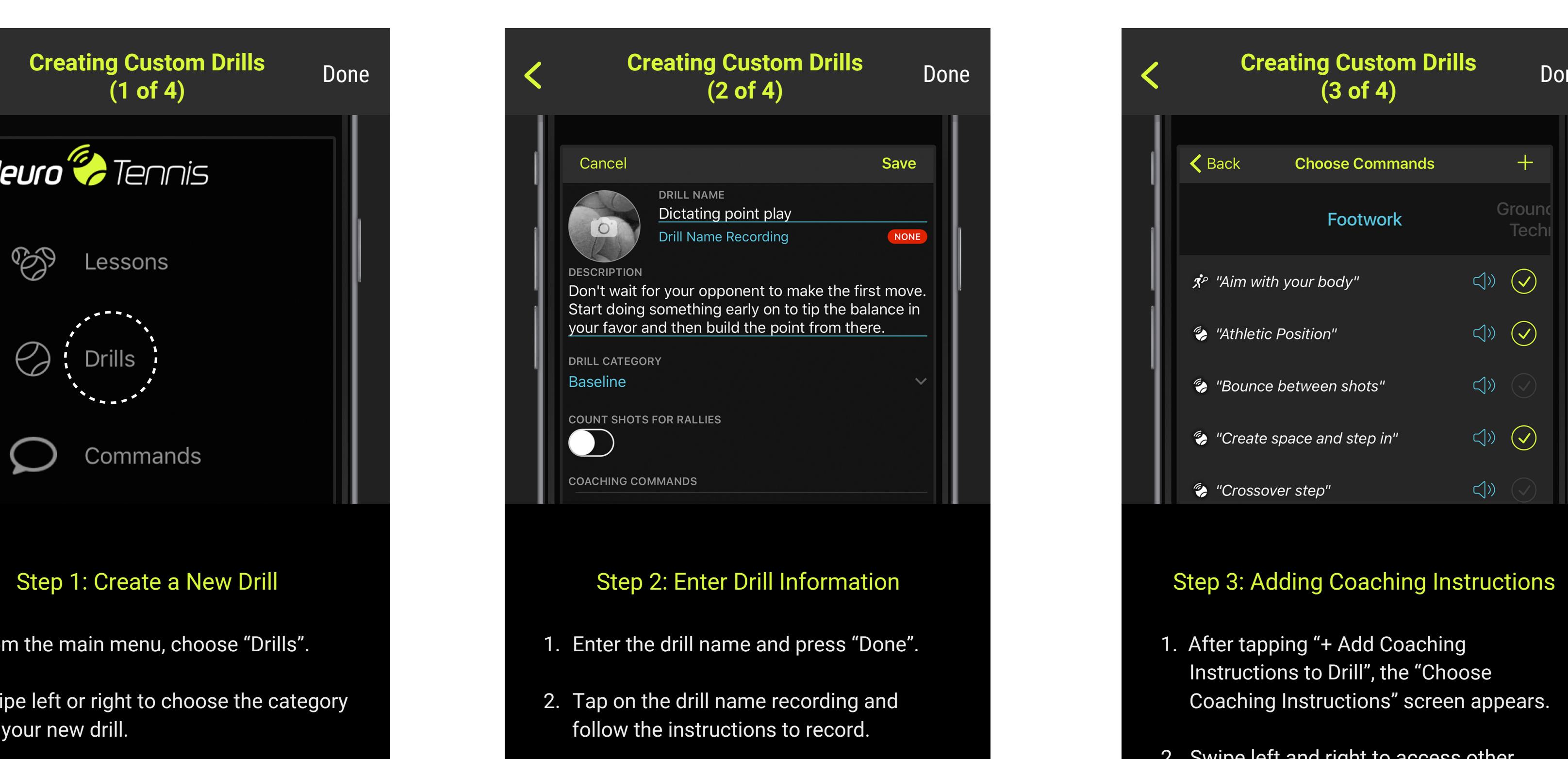

 $\overline{3}$ . Enter a description of the drilling purpose of the drilling purpose of the drilling purpose of the drill

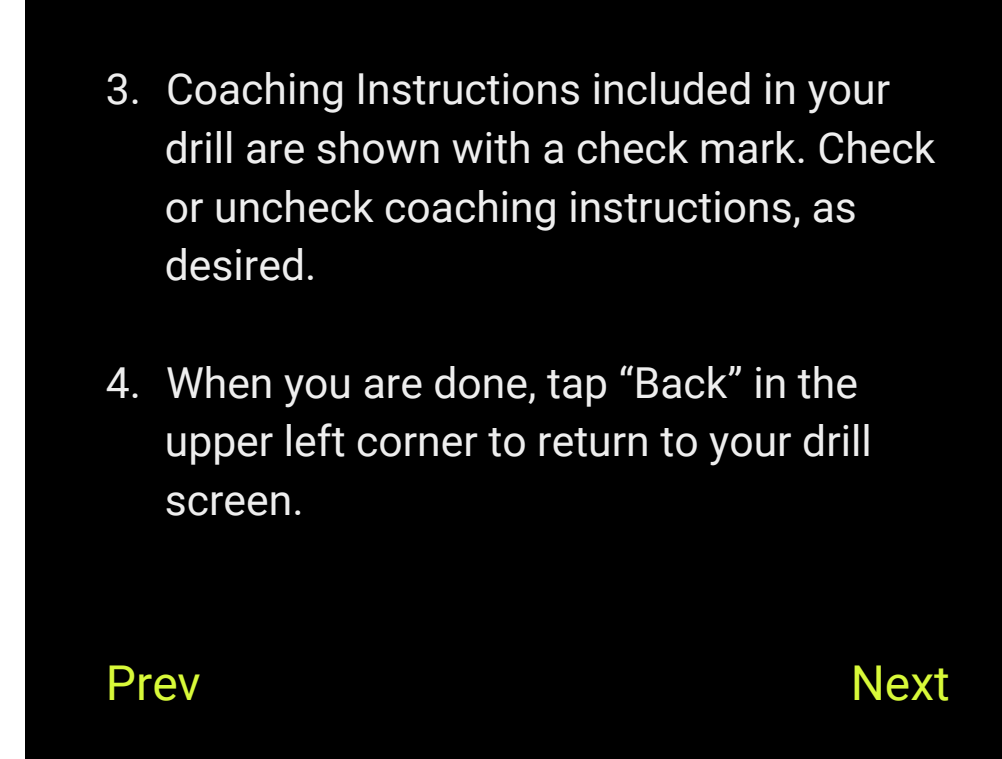

1. On the lesson screen, review the list of included drills. You can delete any drill by tapping on the red "-" button.

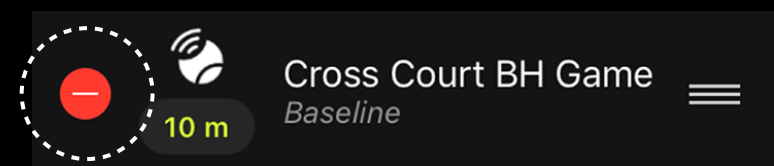

2. Tap on each drill's duration to adjust it, if desired.

3. Press and drag the handles on the right side to re-order the drills in any desired sequence.

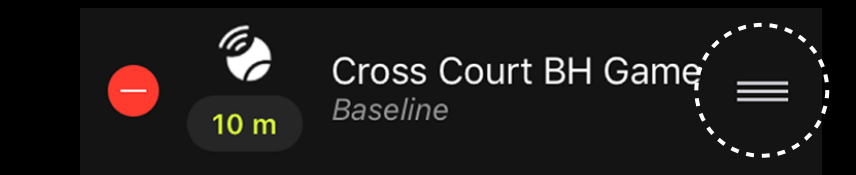

- 4. When you are satisfied with the lesson, tap "Save" in the upper right.
- 5. Your lesson is now ready! The app shows you the total duration. To load the lesson on to your NT200, tap "Send to Device".

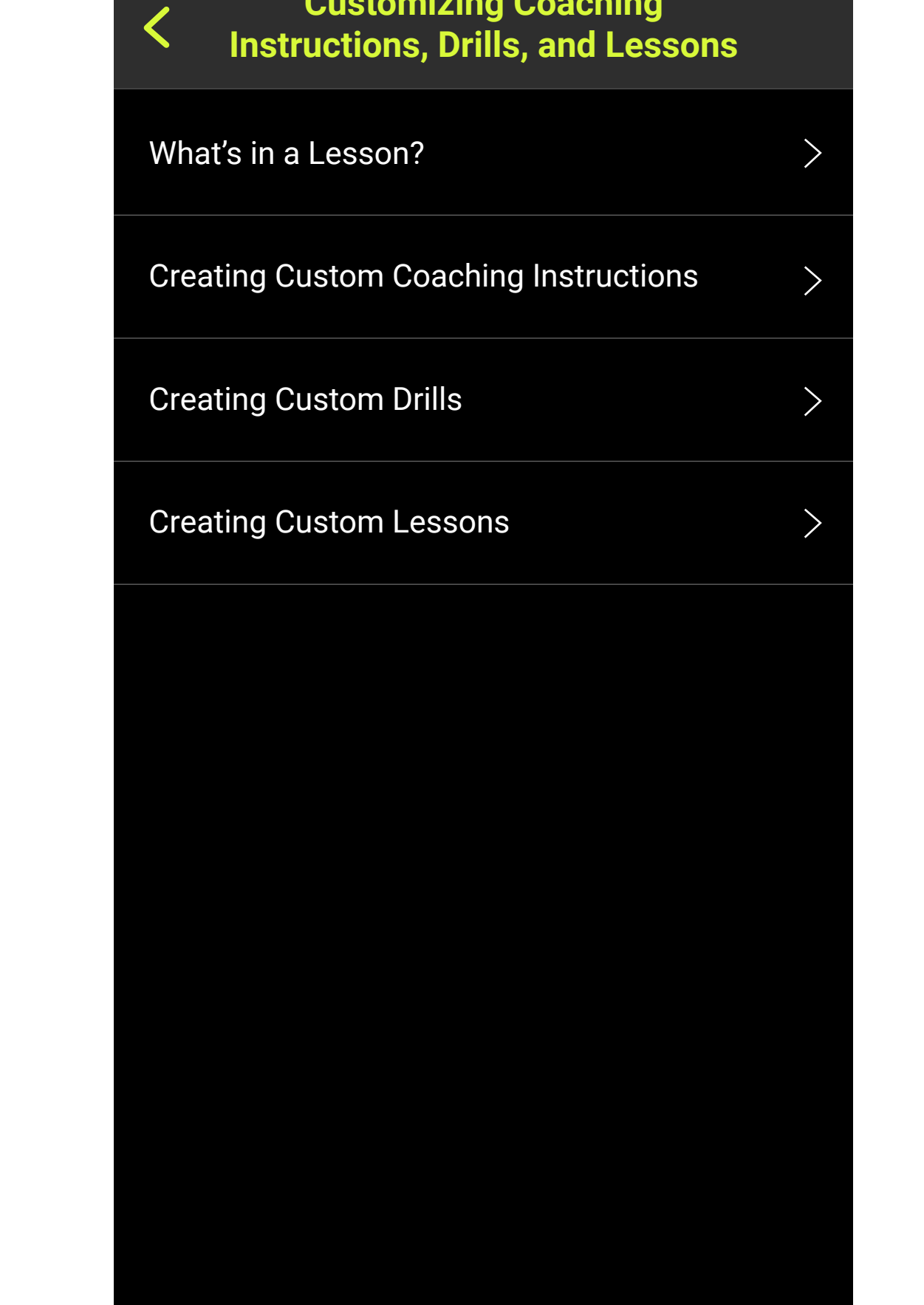

Next Prev

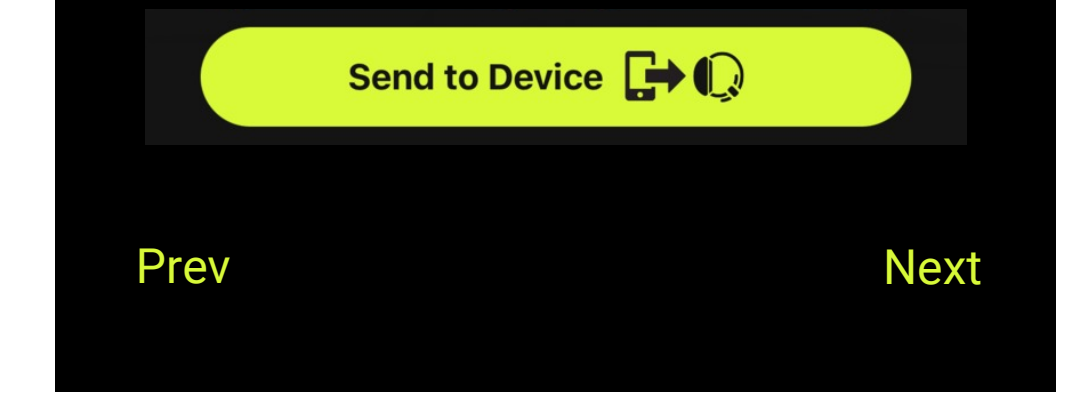

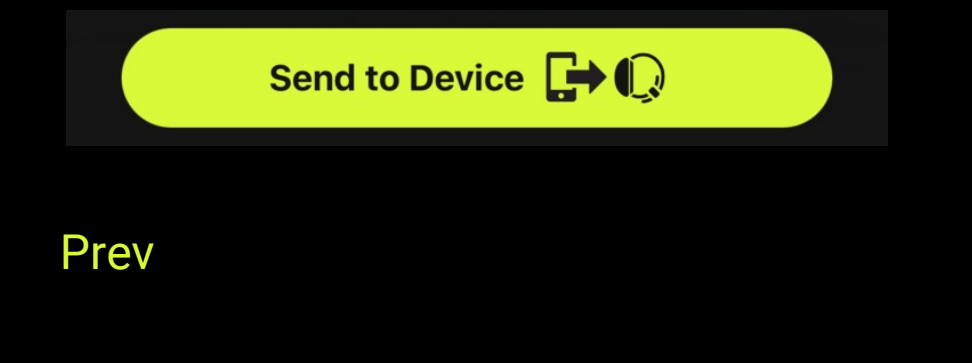

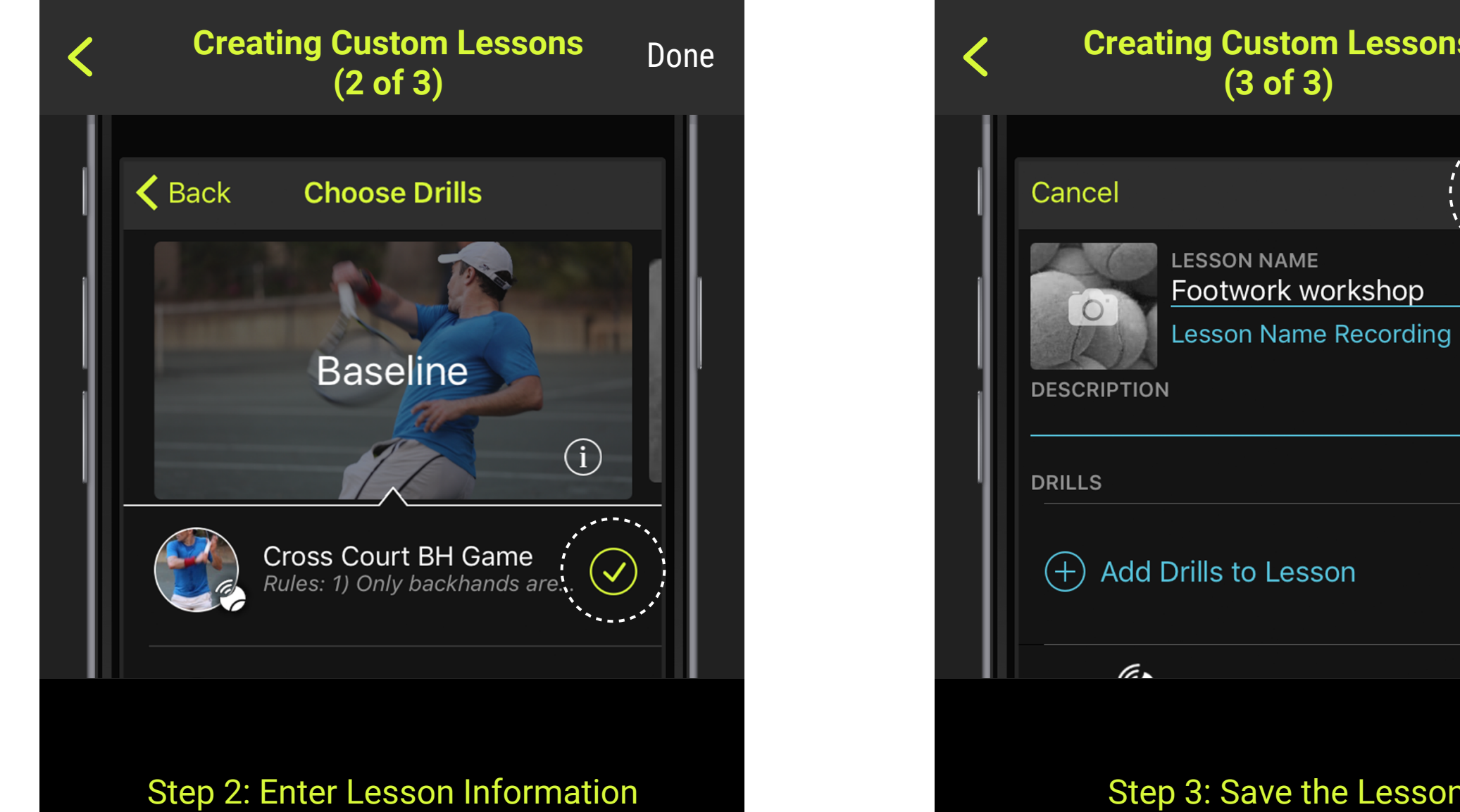

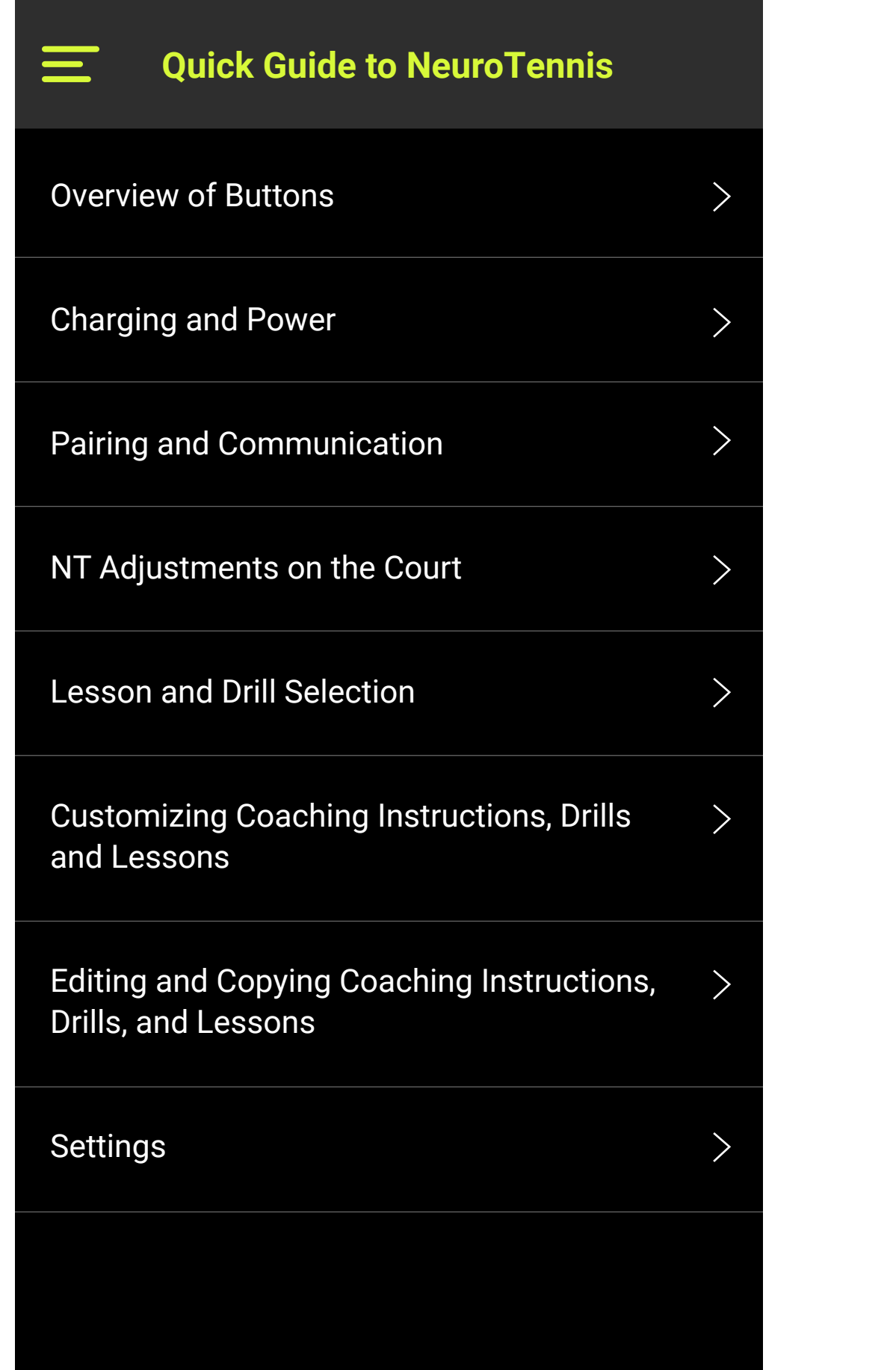

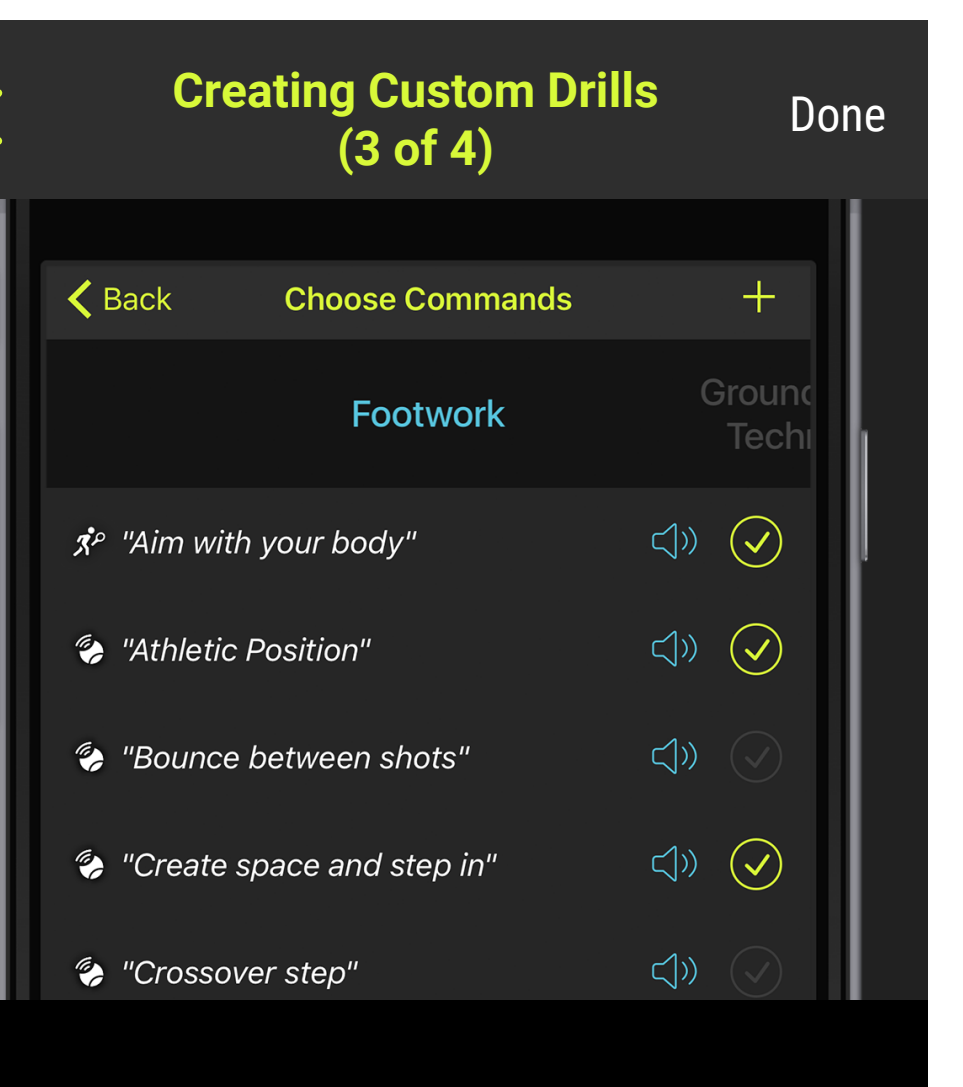

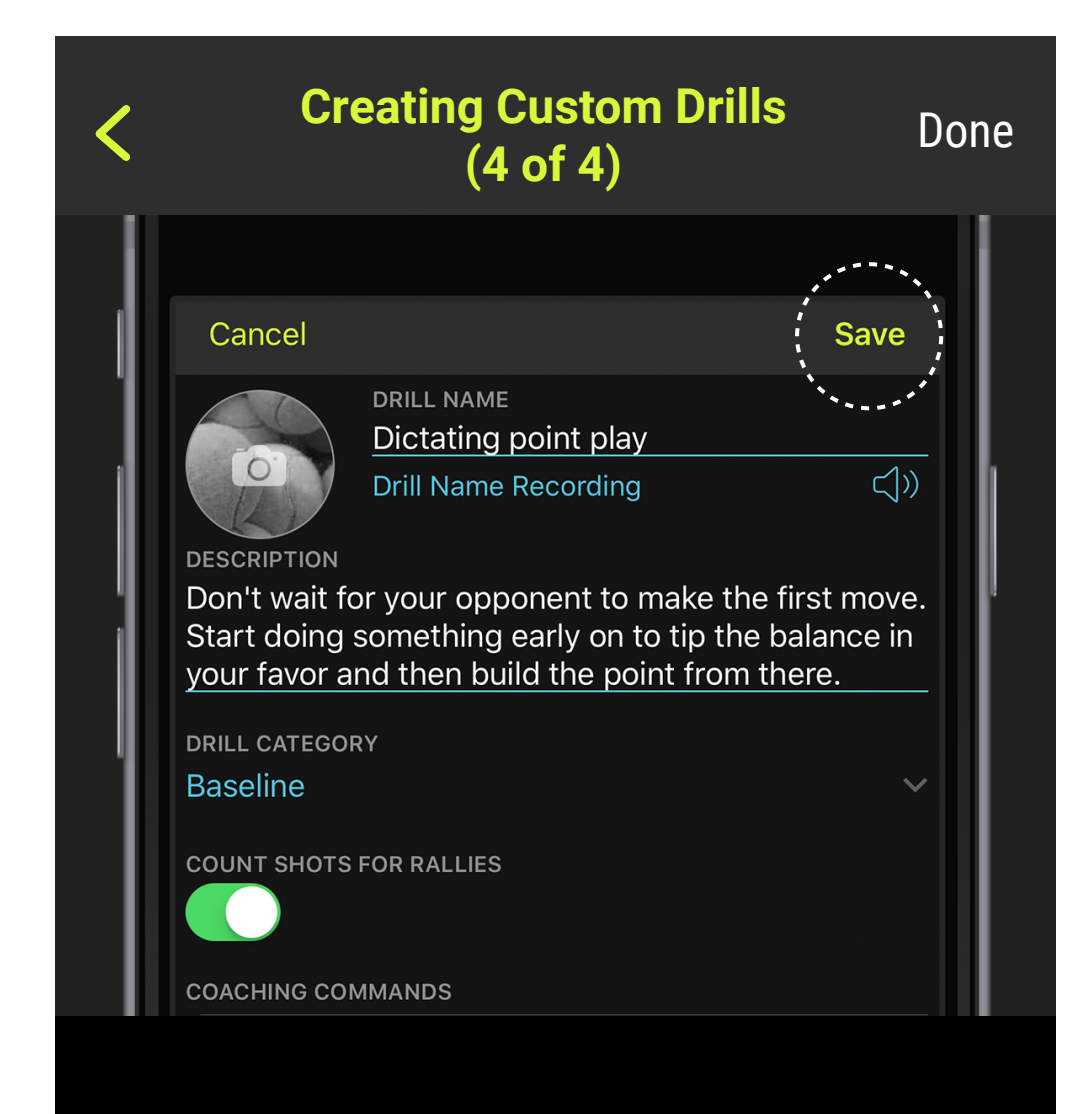

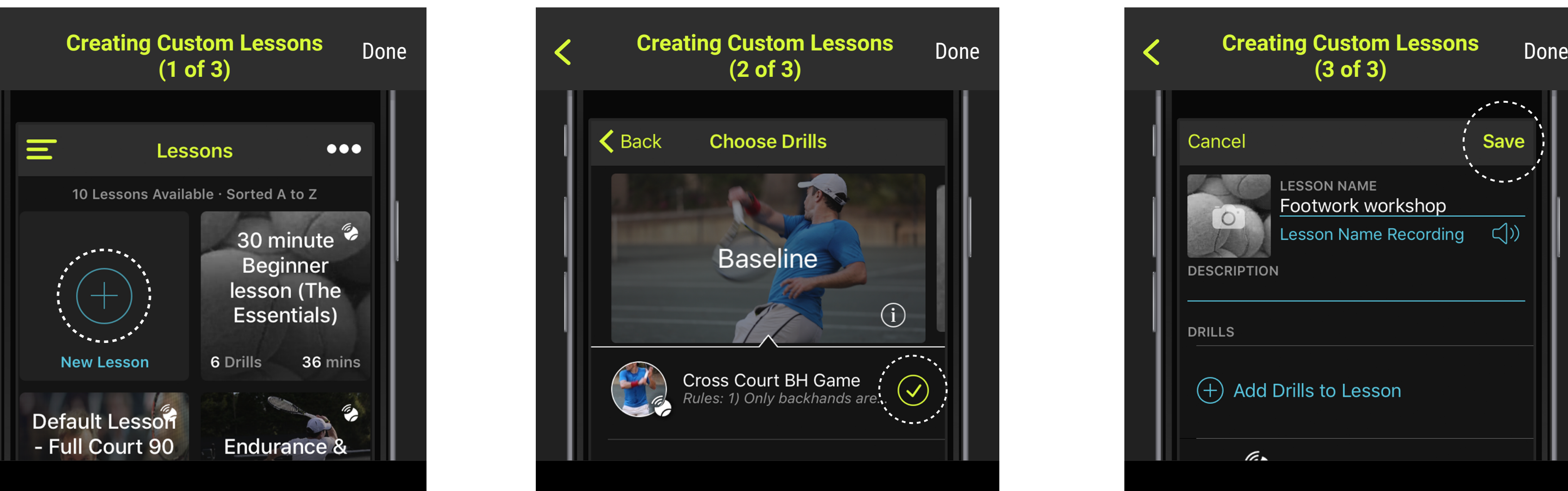

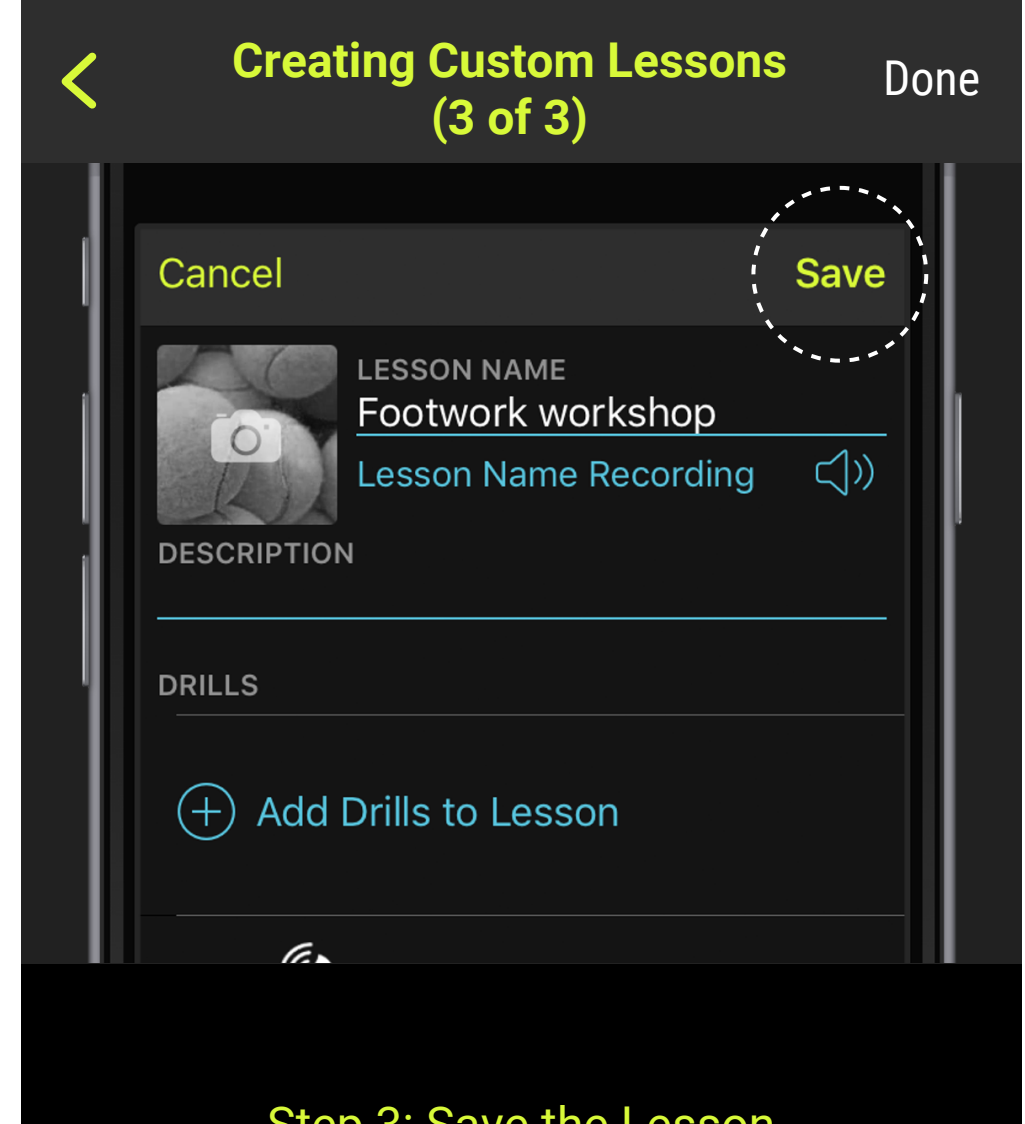

### Customizing Coaching Instructions, Drills, and Lessons

You can edit your *custom* coaching instructions, drills, and lessons to change any aspect you would like. Just go to the main screen for whatever you want to modify, and tap "Edit" (see picture).

NOTE: To delete a coaching instruction, drill, or lesson, go to its main screen and tap "Edit". The "Edit" mode includes the ability to delete.

You cannot edit *standard* drills or lessons because these come from the NT library and only NT can update them to provide enhancements.

NOTE: You can edit a standard coaching instruction, but the only allowed change is to add new recordings, in case you would like to use a different voice.

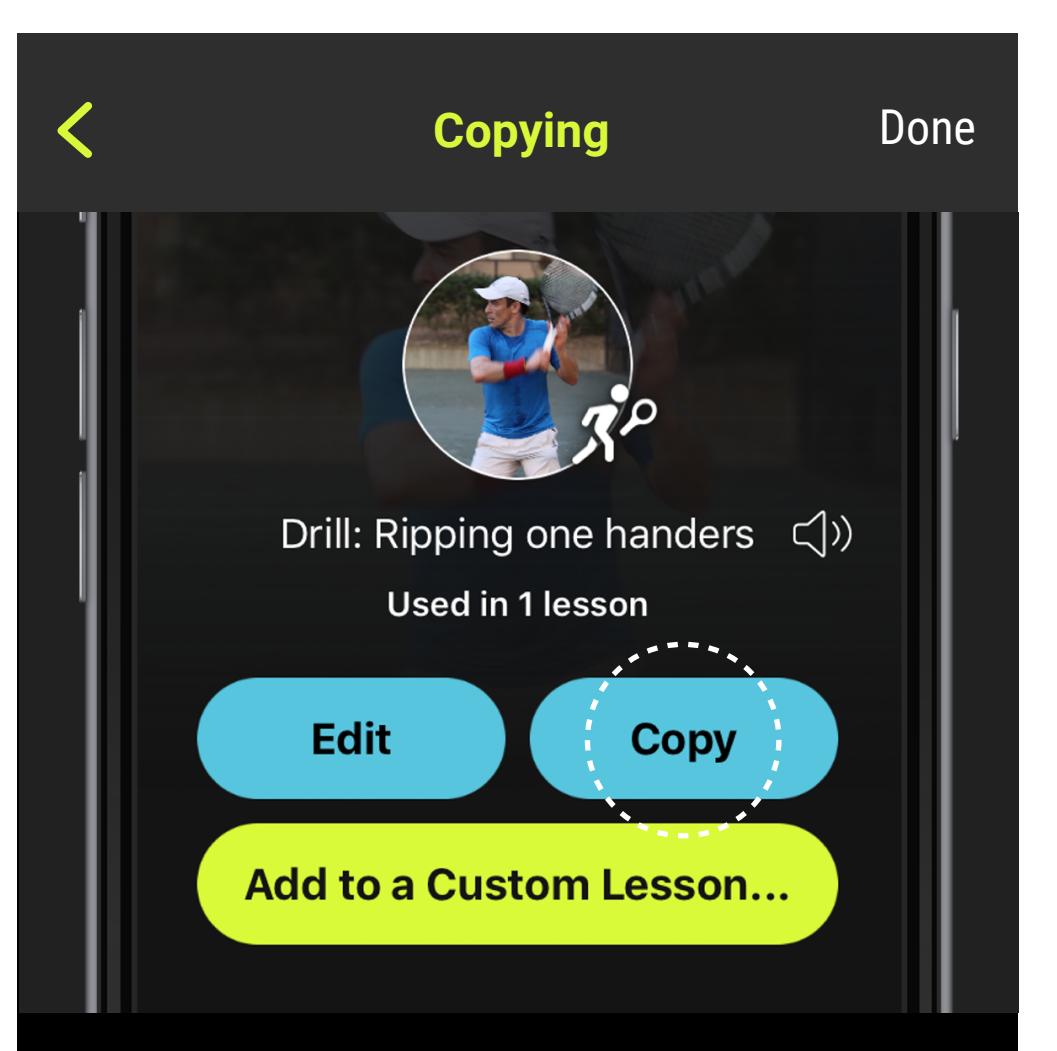

If you like a standard drill or lesson, but want to make some changes to it, you can copy it. The copy is your own custom version, and now, you can edit it.

For example, if you like a standard drill, but you want to add a few coaching instructions, go to the

drill's main screen and tap "Copy" (see picture). The same thing works for standard lessons.

You can also copy your custom lessons and drills to create variations.

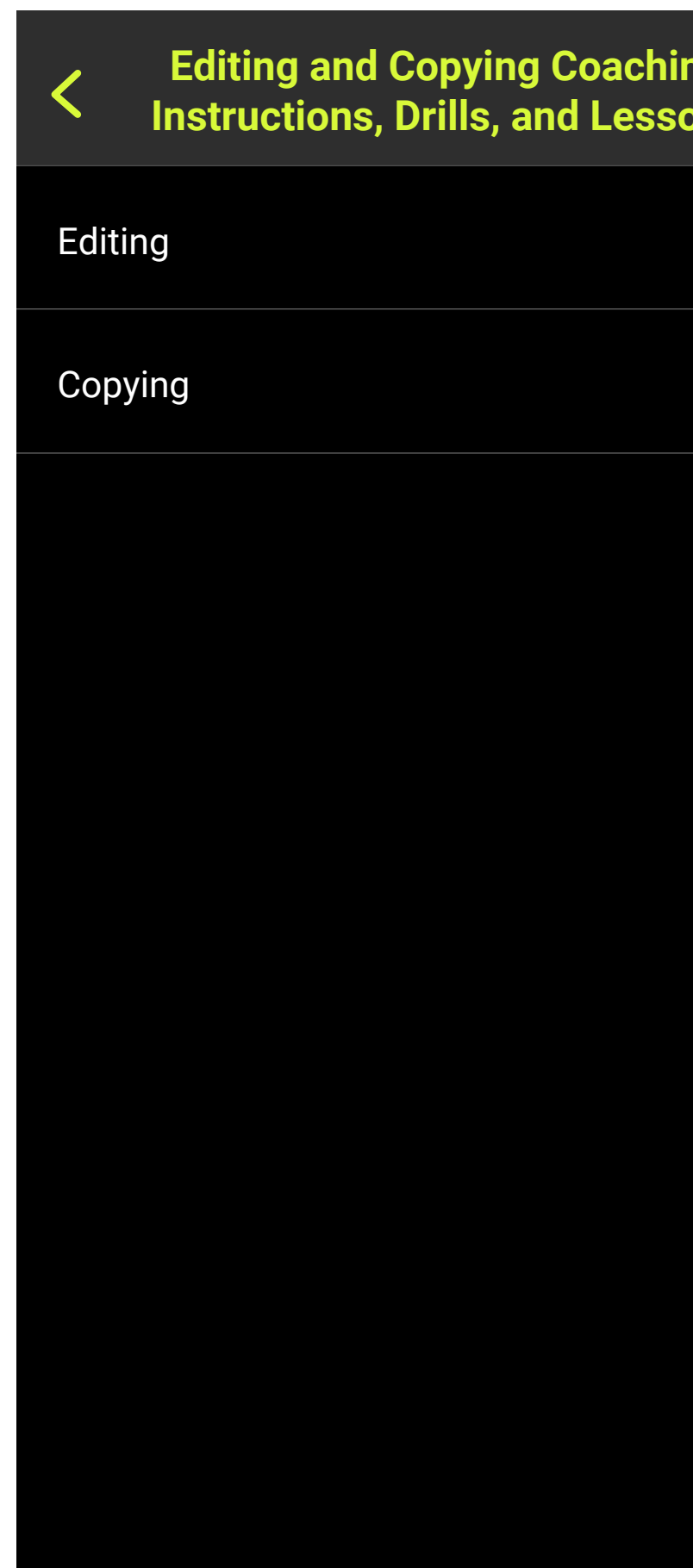

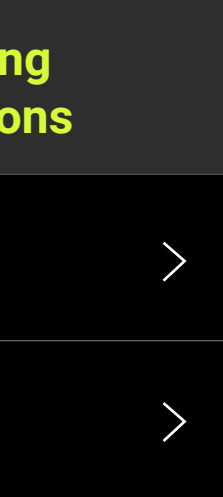

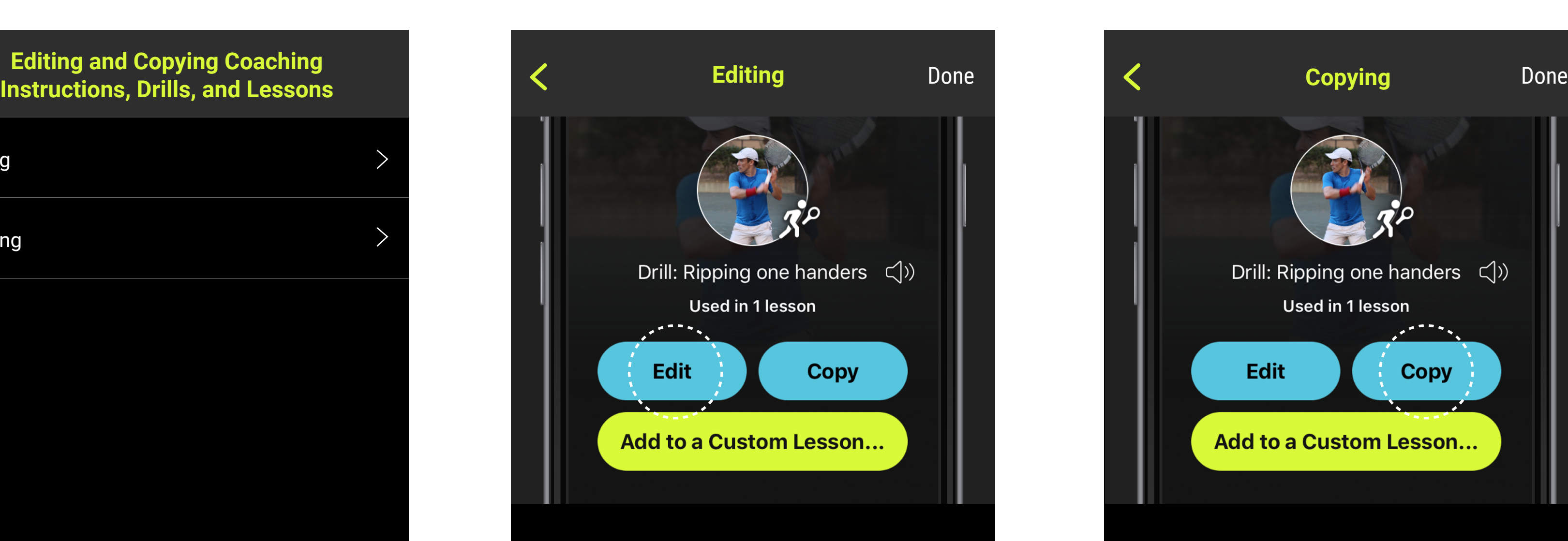

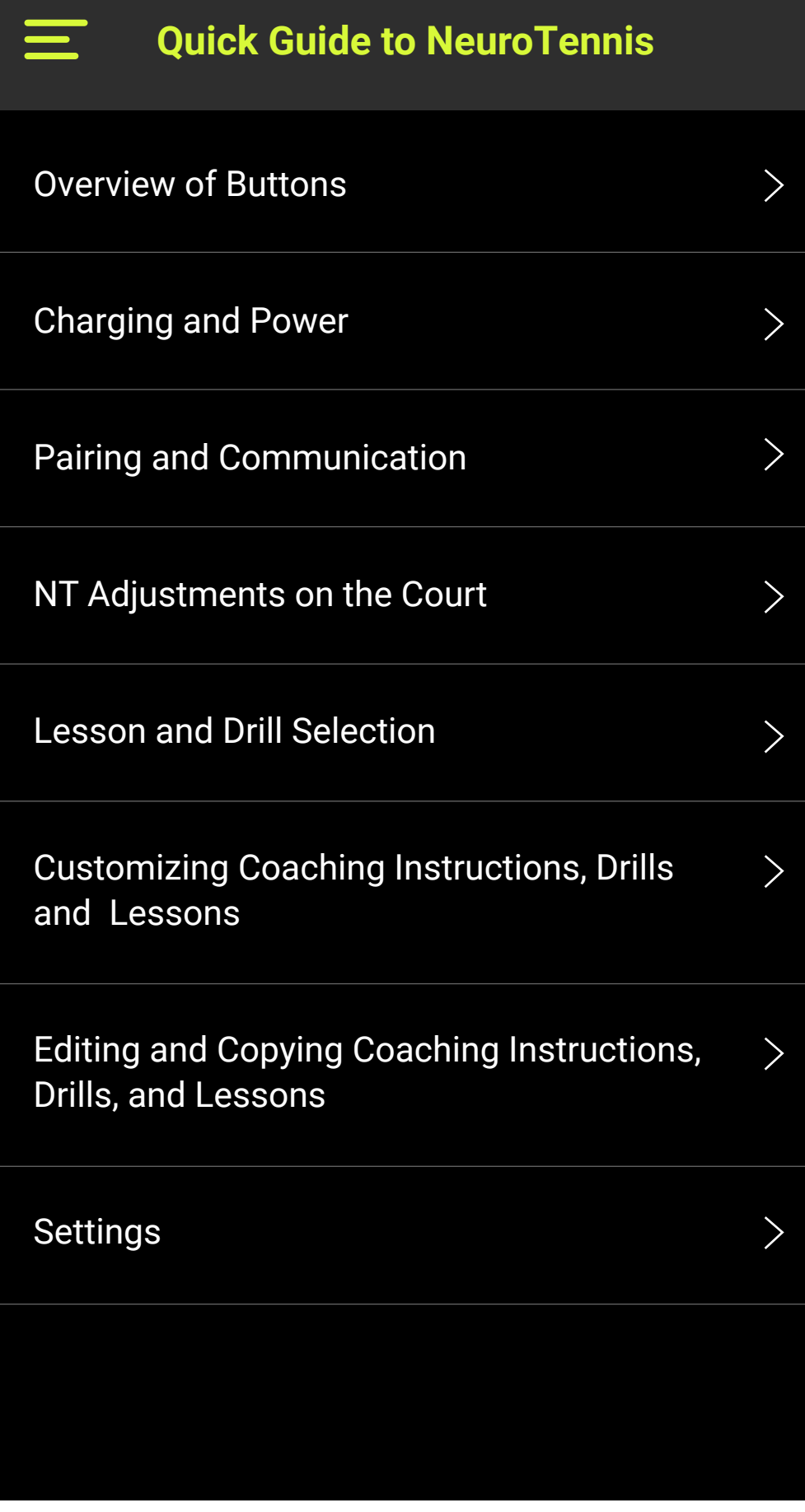

# Editing and Copying Coaching Instructions, drills, and lessons

Access settings for the NT app from the main menu by tapping on "Settings" (see picture).

This screen provides access to:

- About: Information about your NT app and its version.
- Configurations for various features of the NT app.

Most of these settings are self-explanatory and the NT app provides on-screen help.

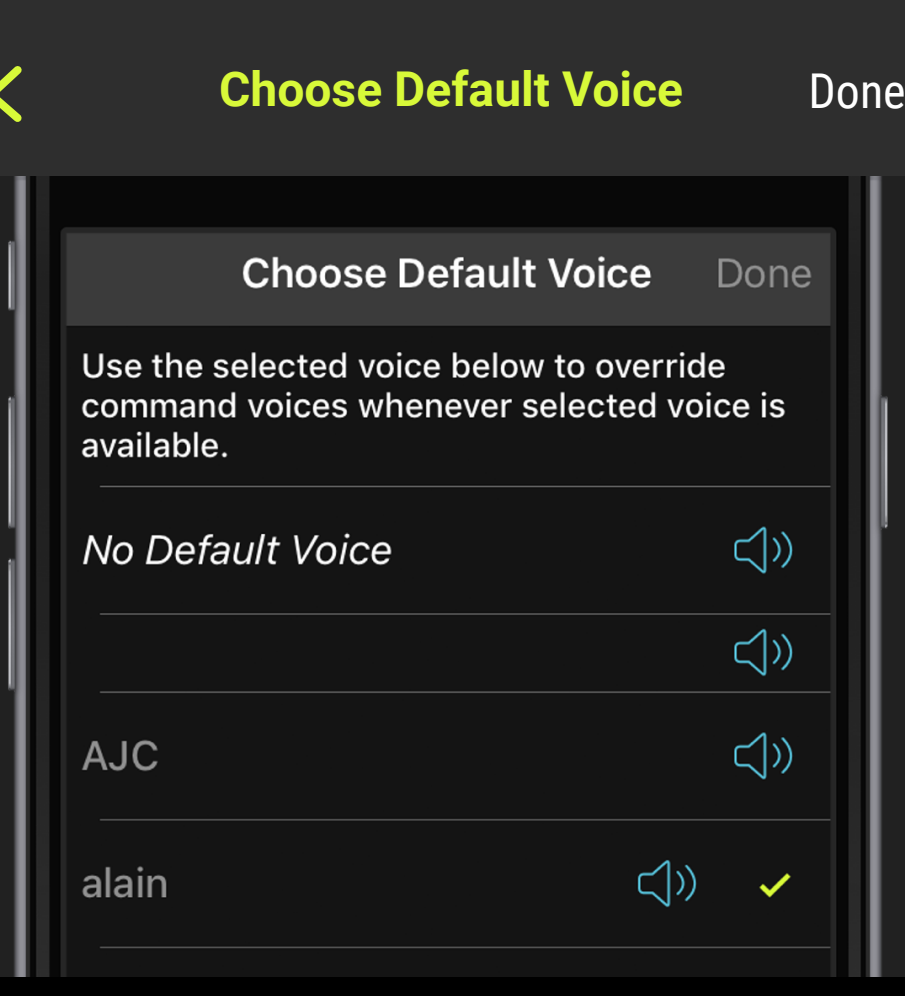

The Default Voice allows you to indicate a preferred voice for coaching instructions in your custom lessons.

Default Voice only matters when a lesson contains coaching instructions that have multiple voice recordings. NT needs to know which voice recording to use for each coaching instruction. The NT app uses this information when it sends the lesson (and all of its included coaching instructions and recordings) to the NT device.

When you choose a default voice, the NT app will use that voice for every coaching instruction that has the voice available. In the example above, NT will use the voice called "alain" whenever it is available.

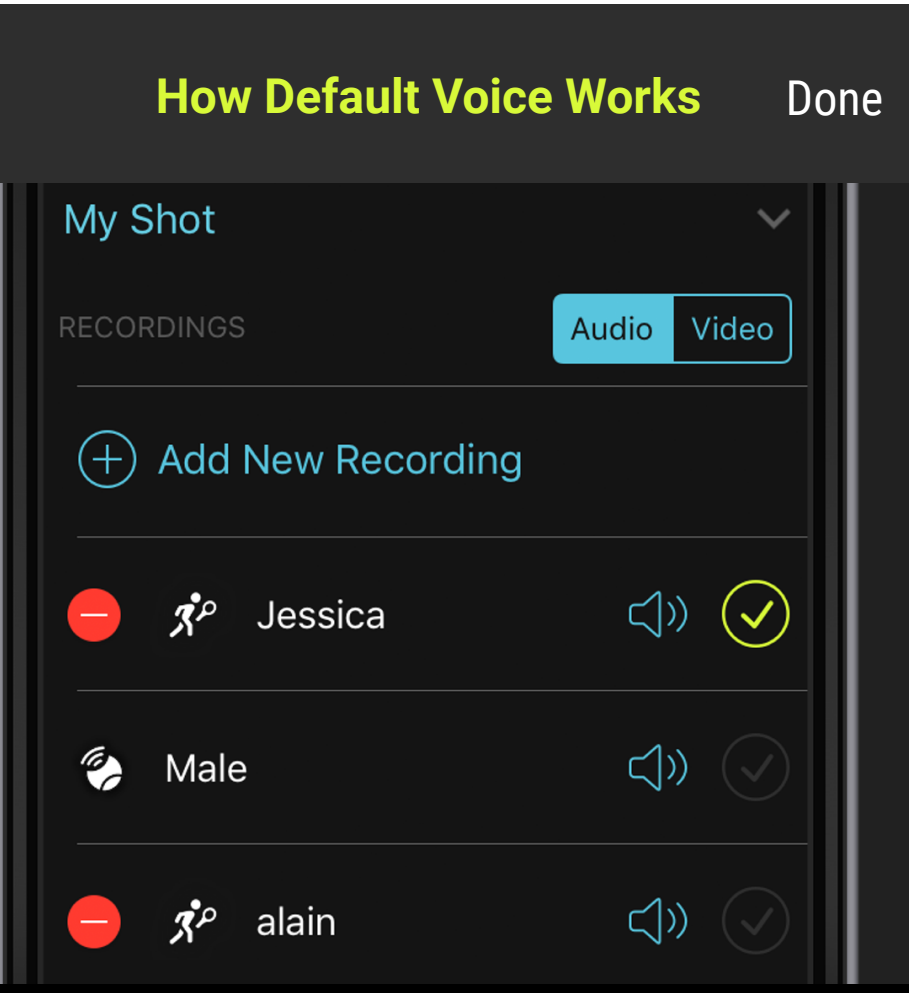

If a coaching instruction has the Default Voice available, NT will use that voice for the coaching instruction. In the example shown, the coaching instruction's selected voice is "Jessica". However, because the Default Voice in Settings is set to "alain", and the coaching instruction also contains a recording with that voice, the recording labeled "alain" will override.

NOTE: When the setting for Default Voice is *No Default Voice*, NT will use the voice selected on each coaching instruction (the one with the check mark).

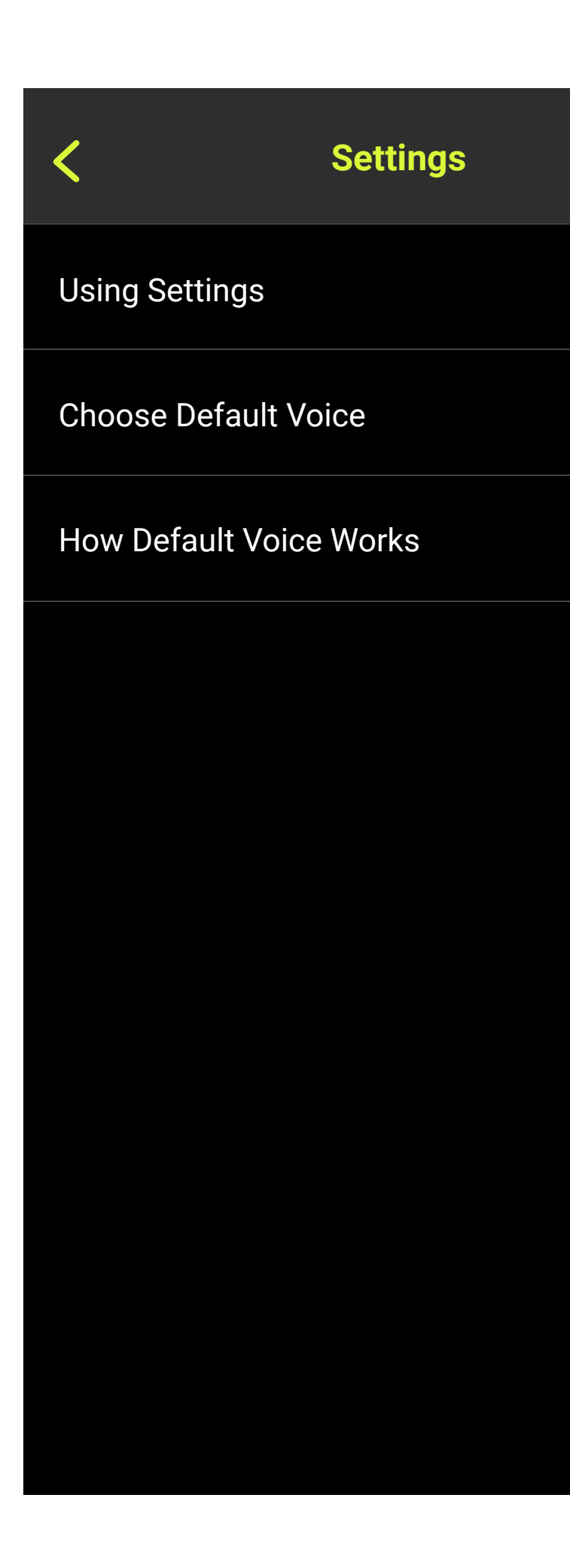

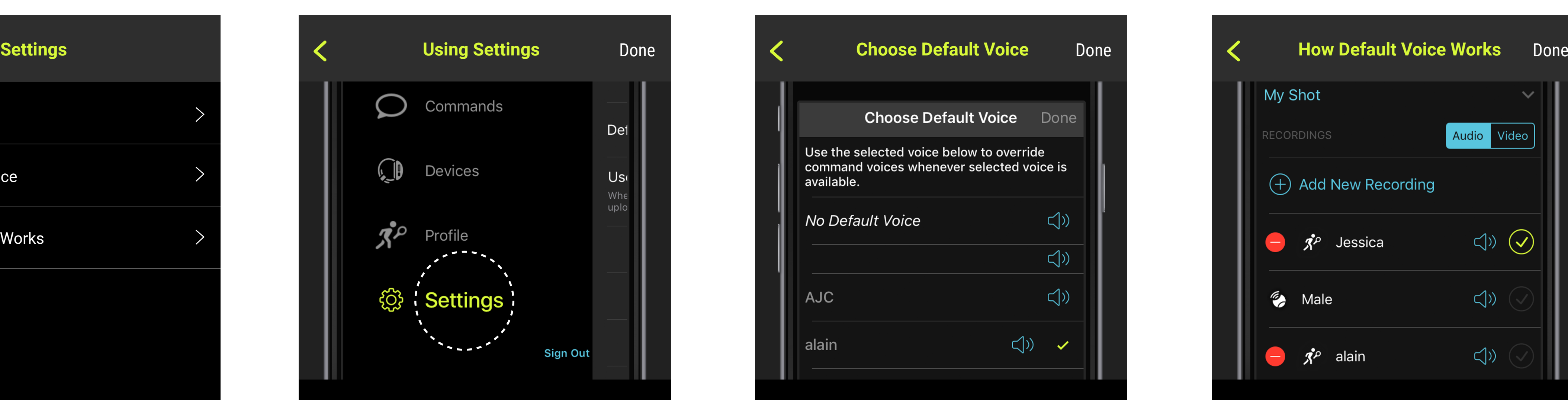

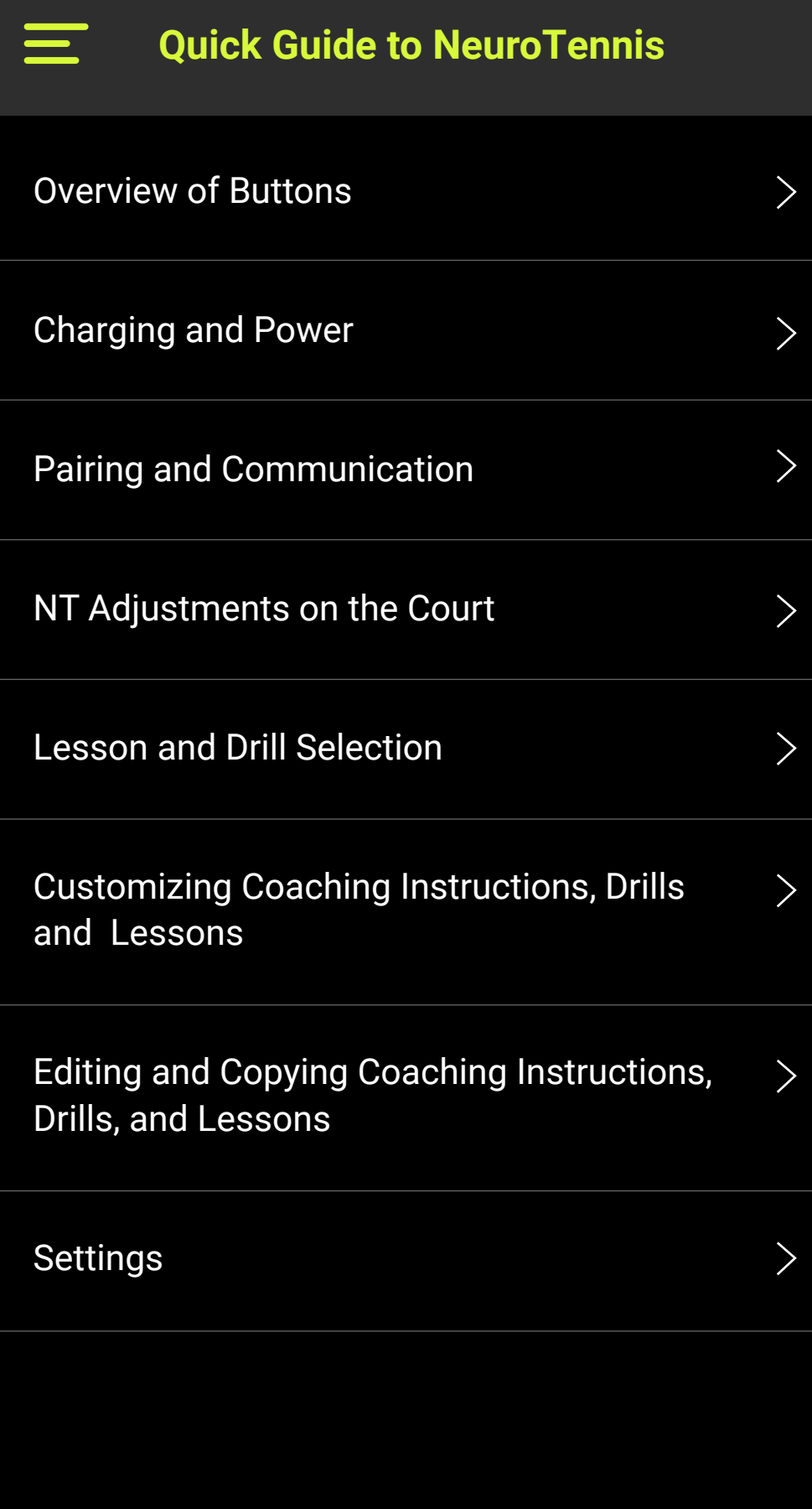

## Settings